# Настройка приложения для получения push-уведомлений на Android OS

Для получения push-уведомлений на устройствах под управлением Android OS установите один из XMPP клиентов из Google Play, например IM+.

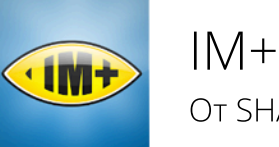

OT SHAPE GmbH

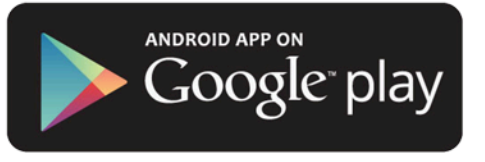

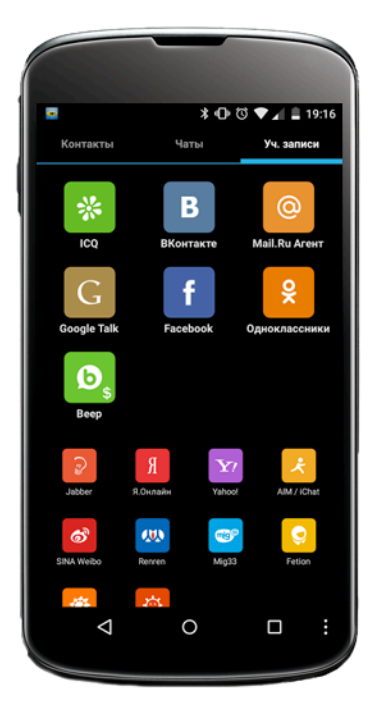

#### Запуск программы и добавление аккаунта

При первом запуске приложение предложит настроить учетную запись для получения уведомлений.

Из списка сервисов необходимо выбрать Jabber.

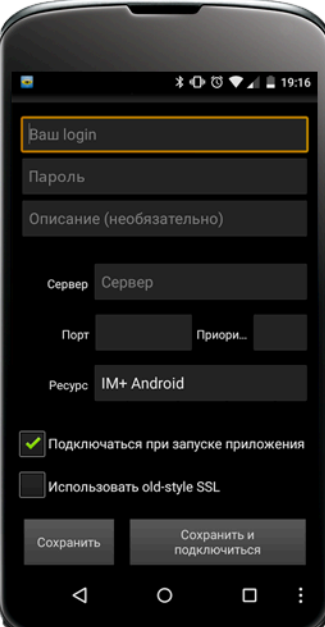

## Ввод данных для регистрации

При включении Вашего аккаунта в систему регистрационные данные высылаются посредством смс-сообщения.

Данные из смс необхомо ввести в соответствующие поля.

В поле «Ваш login» необходимо ввести логин, справа добавив @sms В поле «Пароль» необходимо вписать пароль.

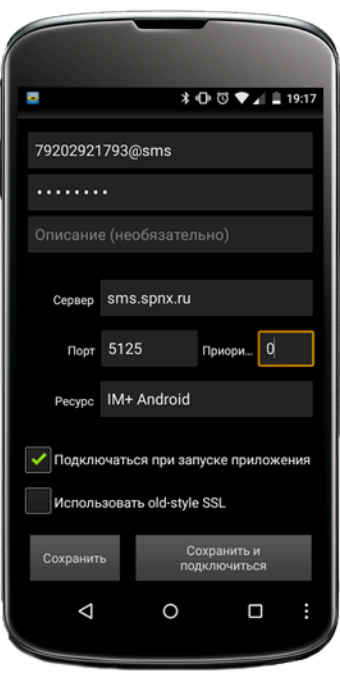

#### Ввод настроек соединения

В поле «Сервер» необходимо ввести значение sms.spnx.ru

В поле «Порт» необходимо ввести значение 5125.

В поле «Приоритет» установить значение 0

Для сохранения настроек и подключению необходимо нажать по кнопке «Сохранить и подключиться»

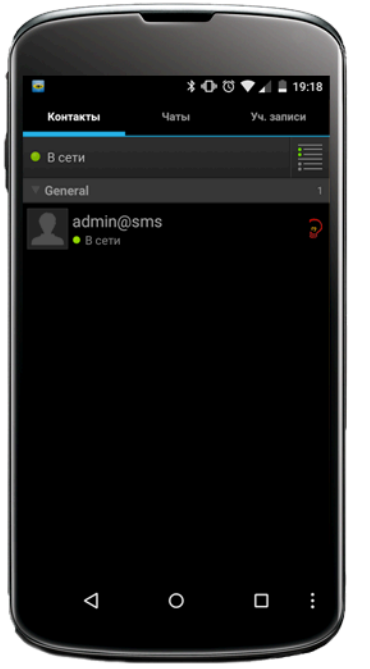

### Готовность к работе

Устройство готово для получение уведомлений.